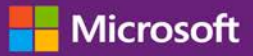

#### *Guida per il cliente*

#### Novembre 2016

Questa guida introduttiva illustra i passaggi per configurare e gestire i servizi online nel Microsoft Business Center. In Business Center è possibile effettuare la registrazione a molti servizi online. È possibile anche chiedere la configurazione al partner Microsoft.

Questa guida riporta la procedura e in quale modo associare un dominio in modo tale che le persone all'interno dell'organizzazione possano accedere ai loro servizi e iniziare a utilizzarli.

**NOTA:** *È possibile configurare i servizi online prima di associare un domino a un account acquisti, ma nessuno all'interno dell'organizzazione può accedervi e iniziare a utilizzarli fino a quando non si associa un dominio.*

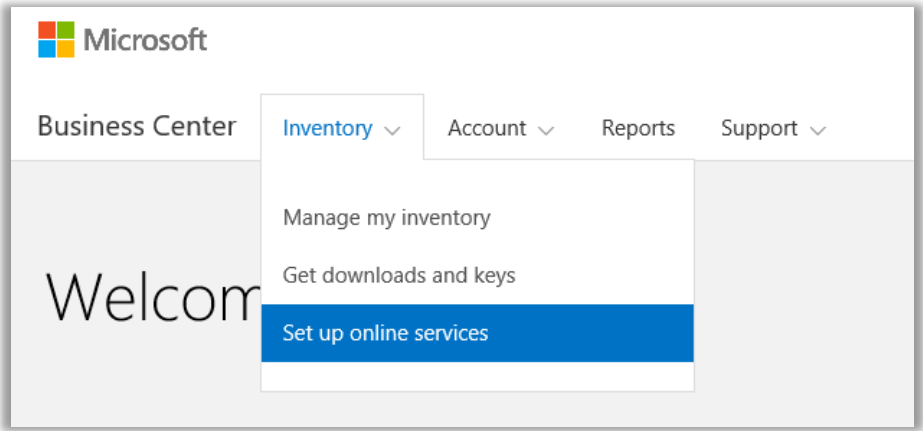

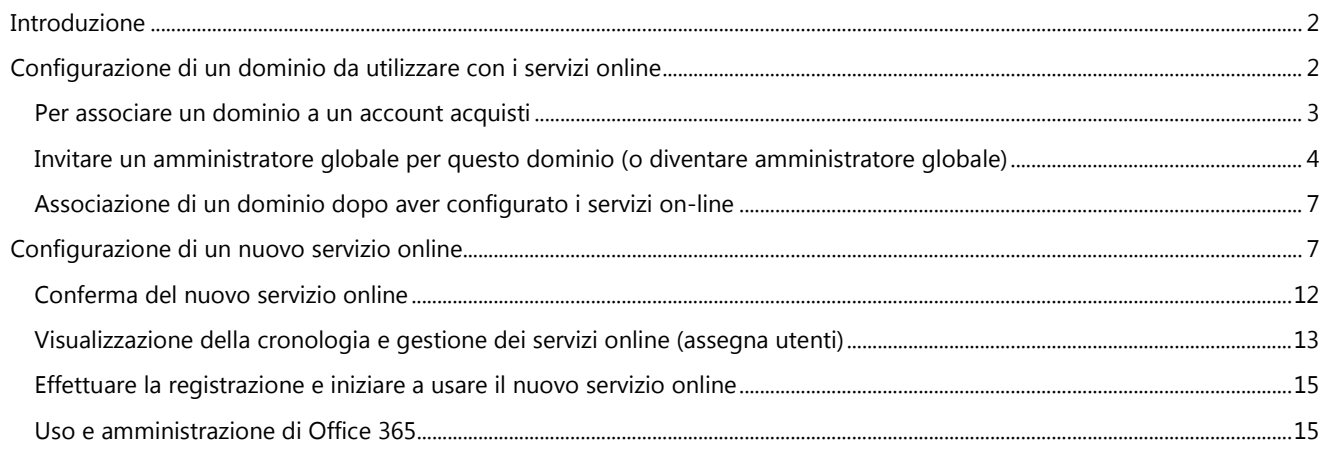

### <span id="page-1-0"></span>**Introduzione**

In Business Center è possibile effettuare la registrazione a molti servizi online. È possibile anche chiedere la configurazione al partner Microsoft. La configurazione autonoma di un nuovo servizio online viene chiamata **provisioning autonomo**. Dopo aver configurato (provisioning autonomo) un servizio online per la propria organizzazione e aver iniziato ad utilizzarlo, il partner Microsoft deve effettuare un ordine per il servizio e fatturarlo.

In Business Center è possibile visualizzare i dettagli sui servizi, quindi gestirli e utilizzarli al di fuori del Business Center.

Microsoft offre diversi servizi. Per un elenco aggiornato, visitare il Business Center.

### <span id="page-1-1"></span>Configurazione di un dominio da utilizzare con i servizi online

**Prima che chiunque all'interno dell'organizzazione possa utilizzare i servizi online, un amministratore dell'organizzazione deve associare un dominio all'account acquisti.** In questo modo Microsoft sa chi deve utilizzare le sottoscrizioni.

Ad esempio, un amministratore di un'azienda fittizia che si chiama Contoso deve configurare il dominio **contoso.com** da utilizzare con i servizi online. Questo consente alle persone all'interno dell'organizzazione che hanno un indirizzo e-mail che termina con contoso.com di utilizzare i servizi.

**IMPORTANTE:** È possibile configurare i servizi online prima di associare un domino a un account acquisti, ma nessuno all'interno dell'organizzazione può accedervi e iniziare a utilizzarli fino a quando non si associa un dominio.

#### **Chi può effettuare la configurazione**

Per associare un dominio è necessario essere nominati **Amministratore account** o **Account Manager** in Business Center. Questo compito viene generalmente effettuato una sola volta, quando si configura per la prima volta un dominio per iniziare ad acquistare e a utilizzare i servizi online di Microsoft.

**NOTA:** *Il contatto dell'account acquisti riportato sul Microsoft Products and Services Agreement (MPSA) è spesso quello dell'Amministratore account.*

Per ulteriori informazioni su questi ruoli, consultare la Guida rapida dal titolo *Gestisci utenti e visibilità partner*.

#### **Un dominio per account acquisti, ma più account acquisti per dominio**

Un account acquisti può essere associato solo a un domino, ma è possibile associare più account acquisti a un dominio. Questo va bene se l'organizzazione utilizza diversi account acquisti per acquistare i servizi su un singolo dominio, ad esempio contoso.com.

#### **Diversi account acquisti con diversi domini**

A volte può essere utile configurare diversi account acquisti a diversi domini. Ad esempio, se l'organizzazione ha due domini. contoso.com e contoso.co.uk, si potrebbe associare un account acquisti a contoso.com e l'altro a contoso.co.uk.

Le sottoscrizioni ordinate tramite un account acquisti saranno disponibili agli utenti con un indirizzo e-mail che termina con contoso.com, ad esempio harry@contoso.com. Le sottoscrizioni ordinate tramite l'altro account acquisti saranno disponibili agli utenti con un indirizzo e-mail che utilizza questo dominio associato, ad esempio taiyo@contoso.uk.

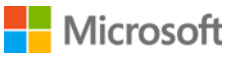

### <span id="page-2-0"></span>Per associare un dominio a un account acquisti

1. Selezionare **Account**, quindi selezionare **Associa domini**.

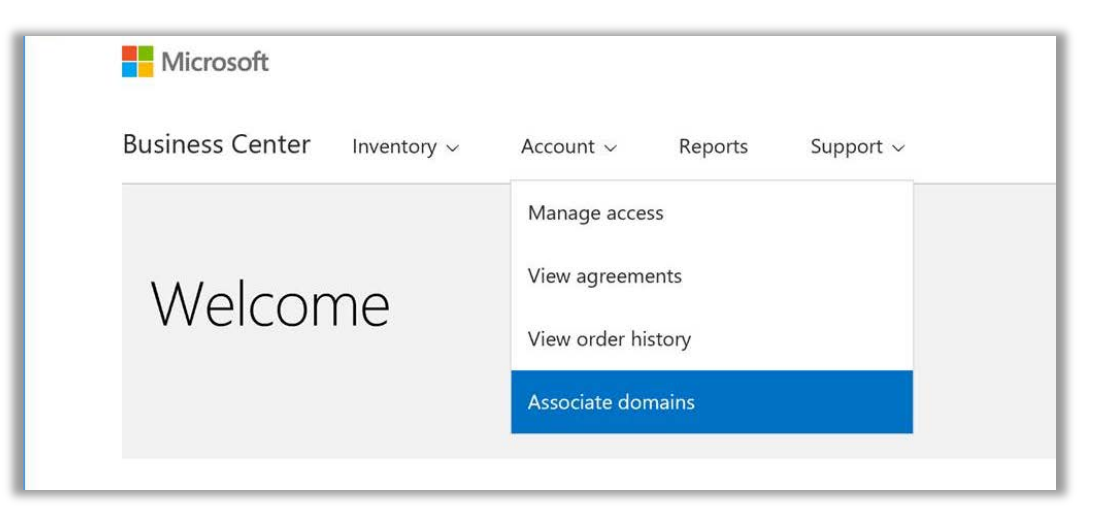

2. Selezionare un account acquisti con il primo menu a discesa (a sinistra), quindi selezionare un dominio che si vuole associare a quell'account acquisti usando il secondo menu a discesa (a destra).

Se il dominio desiderato non è presente nel menu a discesa, fare clic su **Seleziona un dominio non presente in questo elenco**.

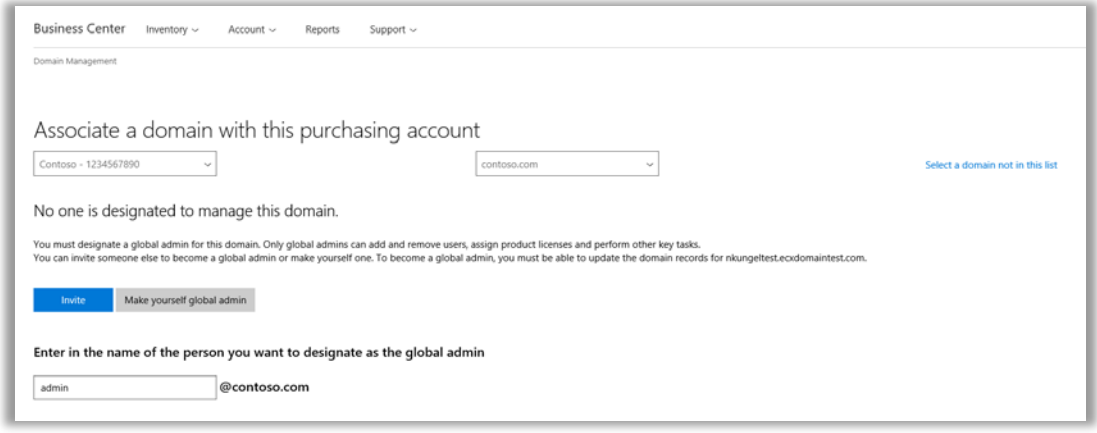

- 3. Nominare un amministratore globale per questo dominio. Selezionare Invita o Diventa amministratore globale. Per ulteriori informazioni, consultare la sezione qui di seguito *Invita o diventa amministratore globale*.
- 4. Se si vuole nominare un'altra persona come amministratore globale per questo dominio, inserire l'indirizzo e-mail nel campo Inserisci e-mail. Il sistema effettuerà una verifica per avere la certezza che l'indirizzo e-mail termini con il dominio selezionato (ad esempio *[jeffs@contoso.com](mailto:jeffs@contoso.com)* per il dominio contoso.com)

Microsoft invierà all'amministratore invitato un'e-mail con le istruzioni per gestire il dominio.

Se si seleziona **Diventa amministratore globale** Microsoft invierà automaticamente questa e-mail.

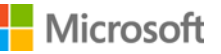

### <span id="page-3-0"></span>Invitare un amministratore globale per questo dominio (o diventare amministratore globale)

Il dominio che si associa deve avere un amministratore globale. Se a questo dominio non è già stato assegnato un amministratore globale, sarà necessario invitare una persona o selezionare se stessi seguendo i passi riportati sopra.

Dopo aver effettuato questa selezione, Microsoft invierà un'e-mail al nuovo amministratore globale per verificare che sia la persona giusta alla quale assegnare questo ruolo per l'organizzazione.

1. La persona selezionata come amministratore globale per il dominio riceverà un'e-mail da Microsoft con il link **Inizia ora**.

Quando la persona seleziona **Inizia ora**, si aprirà una pagina nel browser web che illustra il processo per diventare amministratore globale. La schermata che vedranno dipenderà dal fatto che abbiano già un account di lavoro registrato con Microsoft o meno.

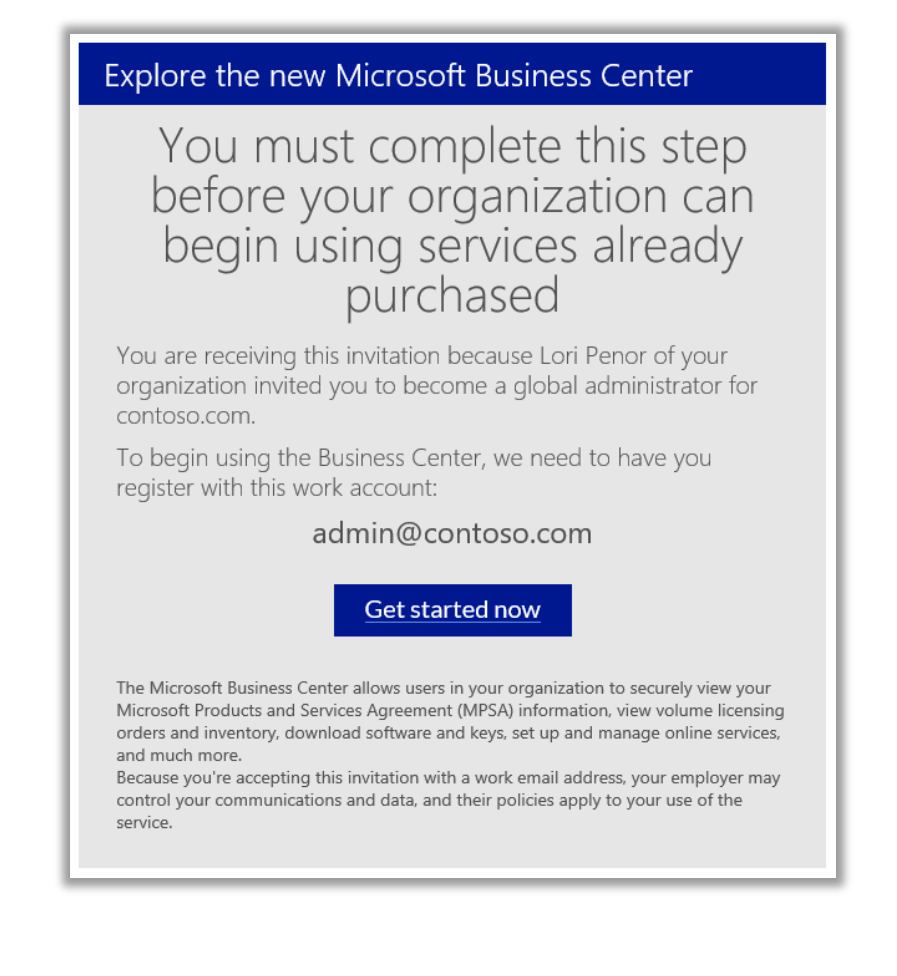

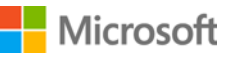

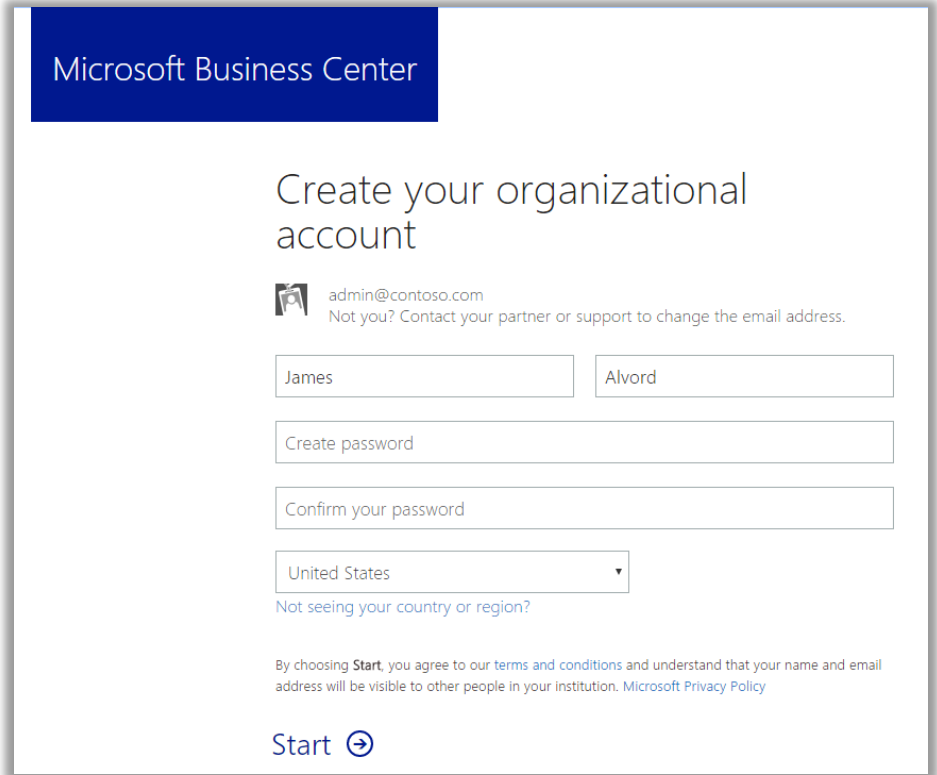

*La schermata visualizzata dalla persona se non ha già un account di lavoro con Microsoft* 

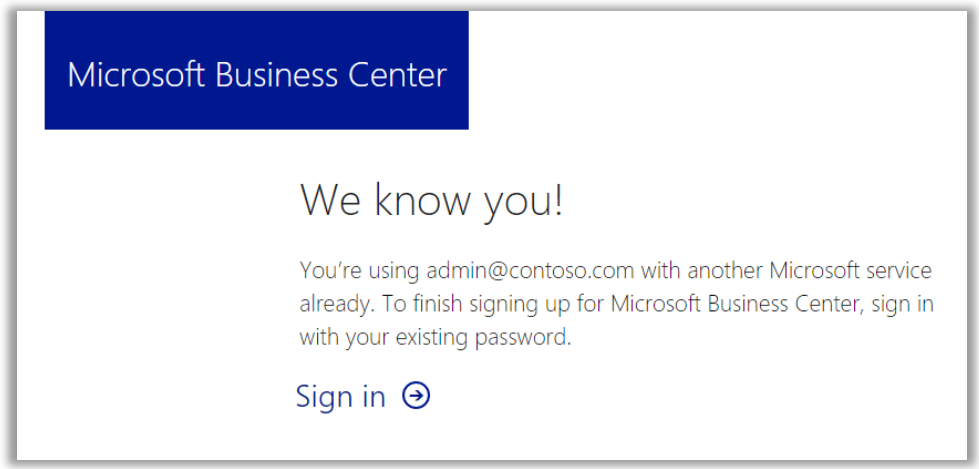

*La schermata di registrazione se questa persona ha già un account di lavoro con Microsoft* 

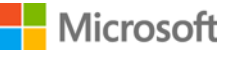

- 2. L'amministratore globale svolge uno di questi due compiti, in base alla schermata che vede:
	- Compilare tutte le informazioni per creare il proprio account organizzativo quindi selezionare **Avvia**.  $\bigcap$
	- Selezionare **Accedi**.
- 3. Si apre una schermata dove questa persona deve verificare se vuole diventare amministratore globale per questo dominio. Seleziona **Sì, voglio essere l'amministratore** o **No, non io**.

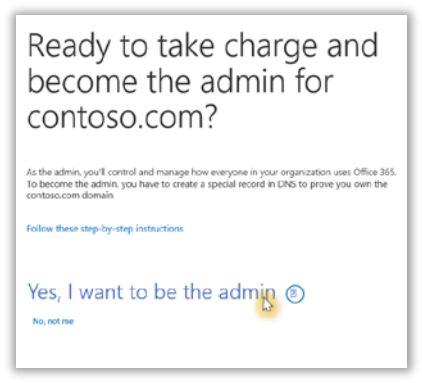

- 4. Se seleziona **Sì voglio essere l'amministratore**, si aprirà una nuova schermata che richiede di aggiungere un record TXT per dimostrare il controllo di questo dominio.
- 5. Seleziona la società di hosting del dominio, quindi segue i passaggi descritti in questo articolo tecnico sul sito di [assistenza di Office 365.](https://support.office.com/en-us/article/Create-DNS-records-for-Office-365-at-any-DNS-hosting-provider-7B7B075D-79F9-4E37-8A9E-FB60C1D95166?ui=en-US&rs=en-US&ad=US#BKMK_verify) Andare alla sezione dal titolo *Aggiungere un record TXT o MX per la verifica.*

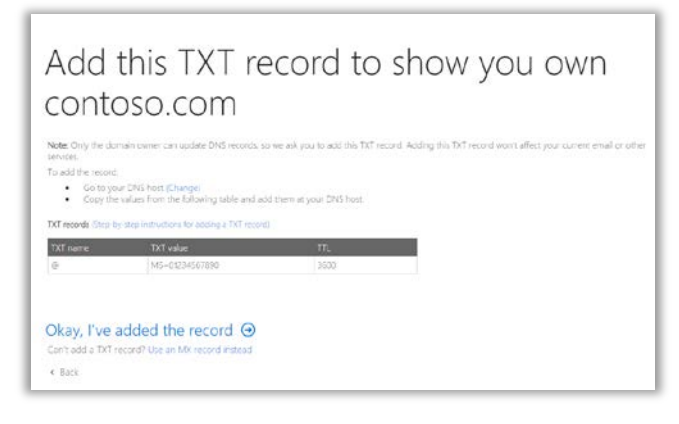

6. Una volta che l'amministratore globale ha finito di aggiungere un record TXT per verificare il controllo di questo dominio, visualizzerà una schermata che lo informa di aver terminato e di essere un amministratore Office 365. Ora è l'amministratore globale per questo dominio e può anche accedere all'interfaccia di amministrazione Office 365.

**Gli utenti della sua organizzazione ora possono utilizzare qualsiasi servizio on-line (ad esempio Office 365) associato a questo dominio.** 

Done! You're now the Office 365 admin for contoso.com

### <span id="page-6-0"></span>Associazione di un dominio dopo aver configurato i servizi on-line

Se l'utente o il partner Microsoft configura i servizi on-line *prima* di associare un dominio con l'account acquisti, verrà visualizzata questa notifica per informare che è necessario associare un dominio. L'utente non sarà in grado di utilizzare i servizi online fino a quando non sarà effettuata questa operazione.

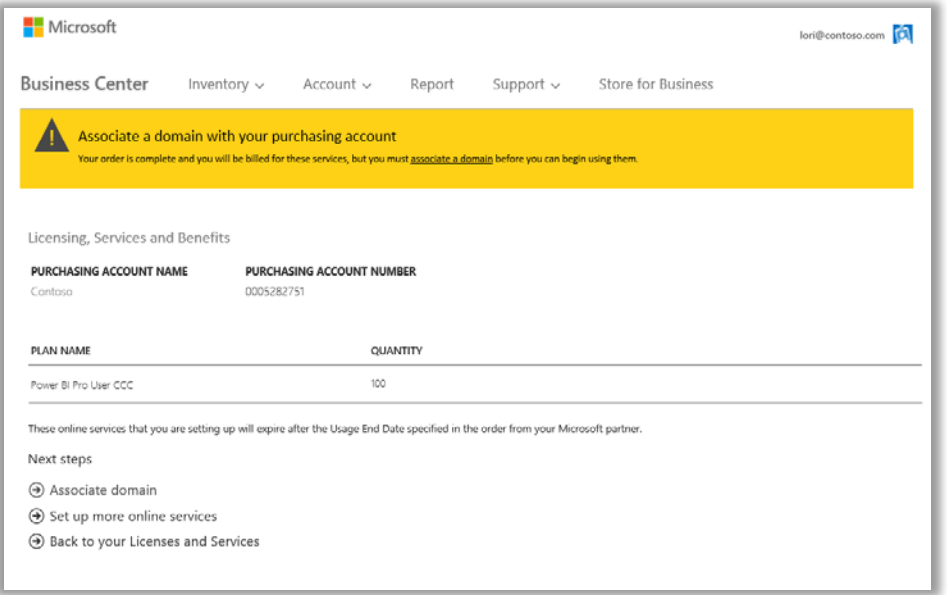

Selezionare **Associa dominio** e seguire le istruzioni riportate sopra per [Associare un dominio a un account acquisti.](#page-2-0)

### <span id="page-6-1"></span>Configurazione di un nuovo servizio online

Dopo aver associato un dominio a un account acquisti, è possibile iniziare a configurare e a utilizzare nuovi servizi on-line. Come riportato qui di seguito:

- 1. Selezionare **Inventario** dal menu in alto, quindi **Gestisci il mio inventario**.
- 2. Ora scegliere un account acquisti da utilizzare per questo acquisto. Se si ha più di un account acquisti, scegliere **Seleziona un account**.

Se si ha solo un account acquisti, il selettore account non apparirà e verrà automaticamente visualizzato l'account acquisti. Andare al passaggio 5 qui sotto.

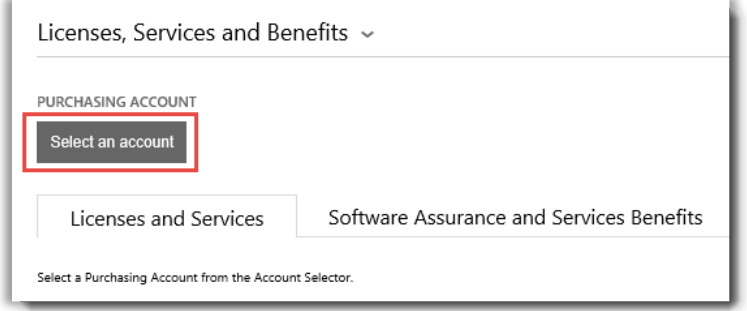

3. Iniziare a digitare tutto il nome dell'account acquisti desiderato o parte di esso nella casella di ricerca. Continuare a digitare gli altri caratteri fino a quando non viene visualizzato l'account richiesto, quindi selezionare **Risultati della ricerca**.

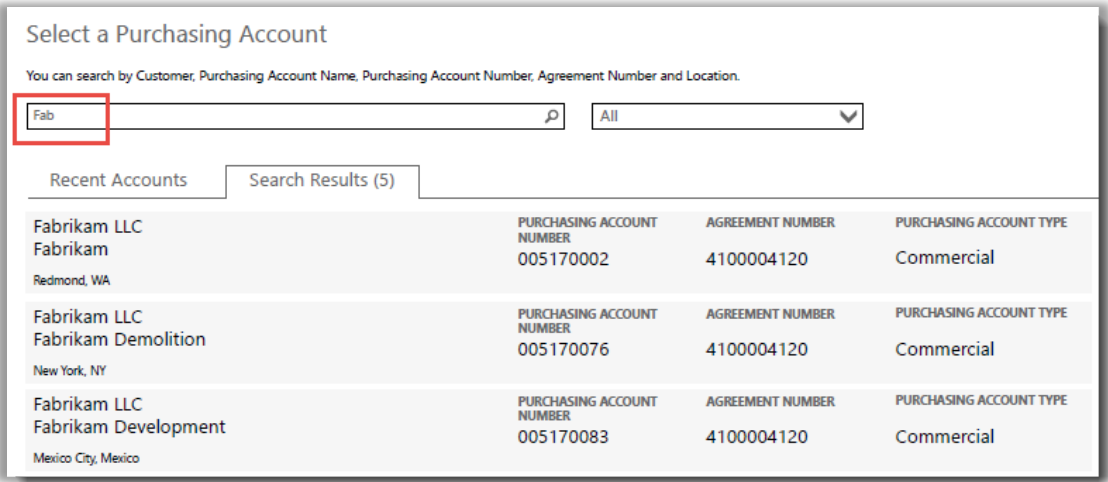

#### *Digitando "Fab" saranno visualizzati molti account acquisti che cominciano con queste lettere*

Se si ha difficoltà a trovare l'account acquisti desiderato, utilizzare il menu a discesa per selezionare un campo specifico per effettuare la ricerca, quindi digitare le informazioni nella casella di ricerca:

- Nome dell'entità legale
- Nome account acquisti
- **Posizione**
- Numero account acquisti
- Numero contratto

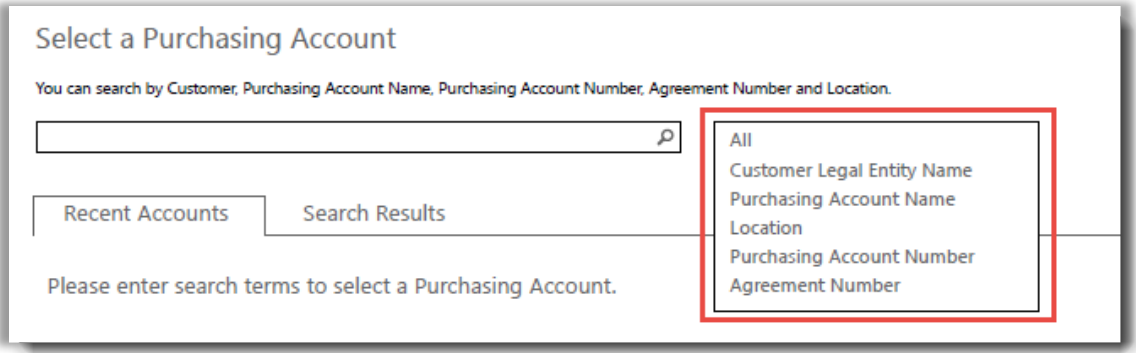

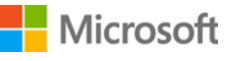

4. Una volta trovato l'account acquisti desiderato nei **Risultati di ricerca** e dopo averlo selezionato, o se si ha solo un Account acquisti, si è pronti per iniziare a scegliere i servizi on-line. Selezionare il pulsante sulla scheda **Licenze e servizi** che riporta **CONFIGURA SERVIZI ONLINE**.

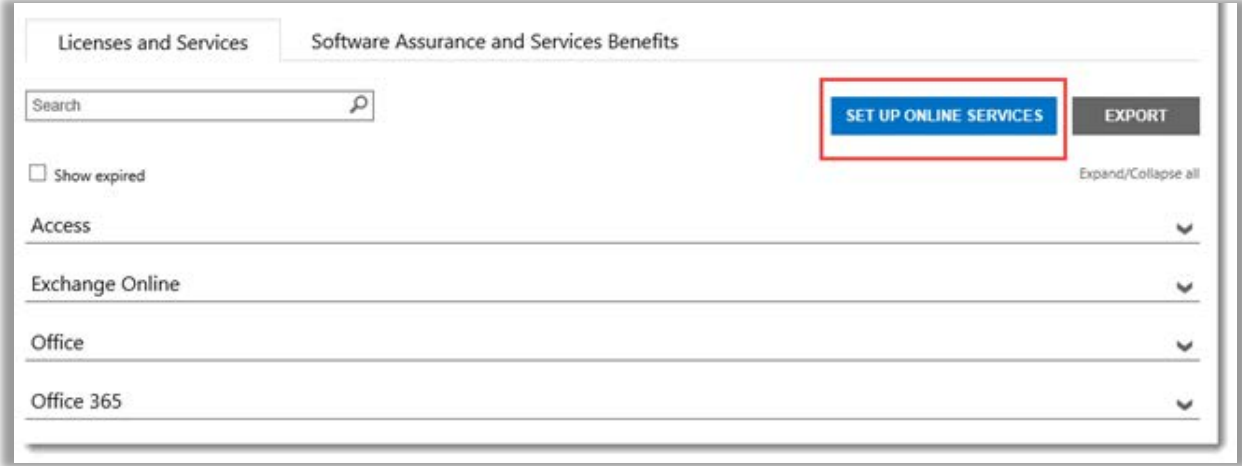

*Il pulsante CONFIGURA SERVIZI ONLINE si trova sulla scheda Licenze e Servizi*

5. Selezionare un servizio online dall'elenco di servizi disponibili.

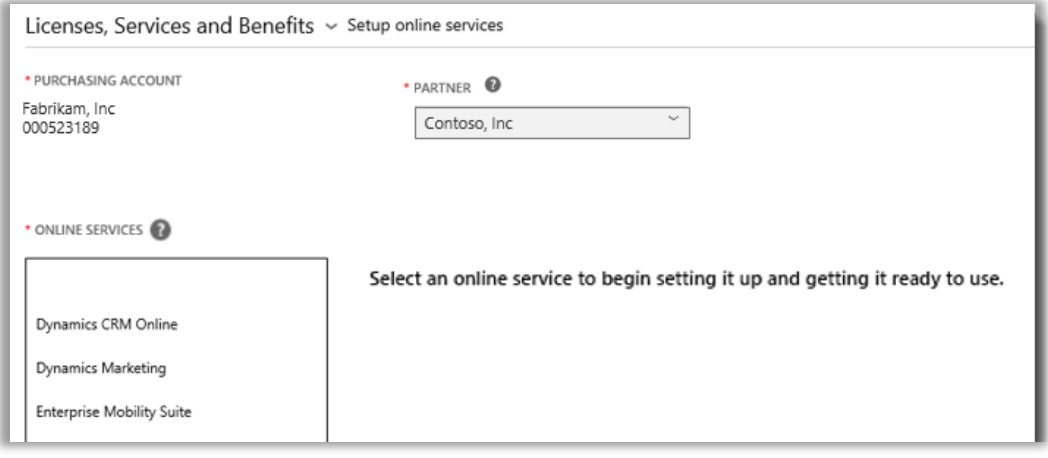

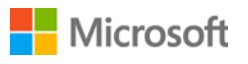

6. Selezionare **NOME PIANO** e inserire la **QUANTITÀ** per ogni servizio desiderato.

Ad esempio, per Office 365 specificare se il piano desiderato è Office 365 Enterprise E1 o un altro piano. Per ogni servizio è possibile selezionare diversi servizi online, piani e quantità.

**NOTA:** *I nuovi servizi devono essere aggiunti in quantità di 100.*

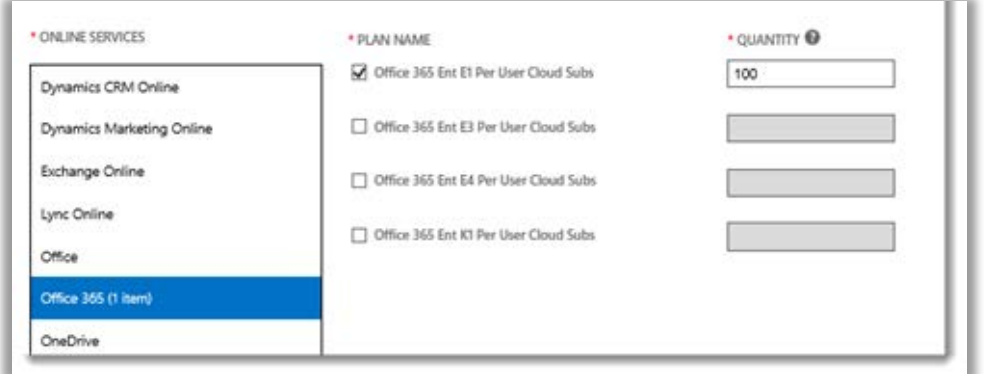

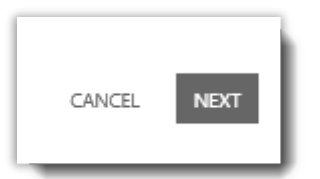

- 7. Selezionare **AVANTI** per andare al passaggio successivo
- 8. Verificare di aver selezionato tutti i servizi online da configurare e che tutte le informazioni siano corrette. Prendere nota della data di rinnovo dei servizi. Dopo aver verificato le informazioni, selezionare **INVIA**.

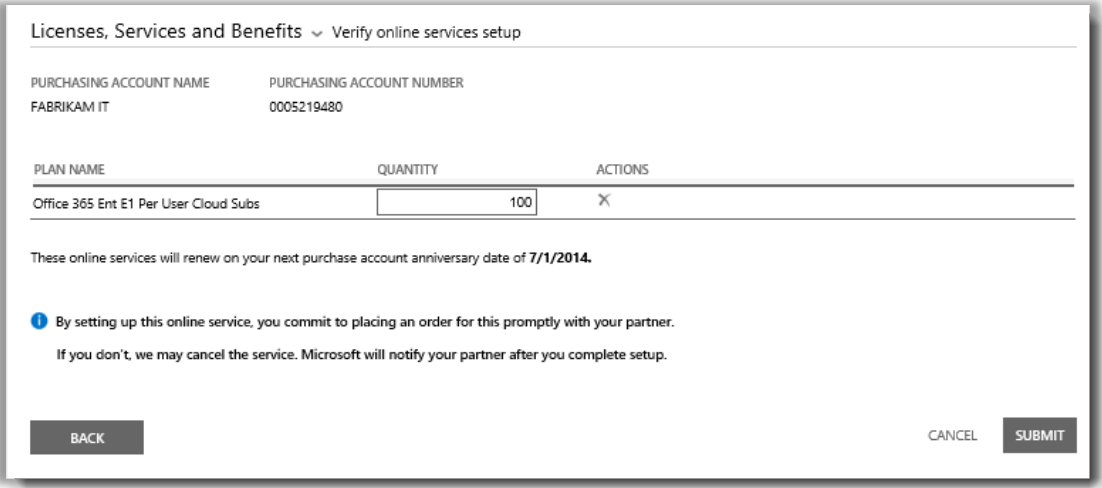

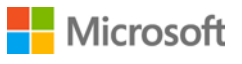

9. Dopo aver selezionato **INVIA**, nella parte superiore dello schermo si apre un messaggio di colore verde per informare che Microsoft sta impostando i nuovi servizi online. Il messaggio informa inoltre che sarà inviata un'e-mail di conferma all'utente quando i servizi saranno pronti per l'uso. Questa schermata conferma inoltre i servizi richiesti.

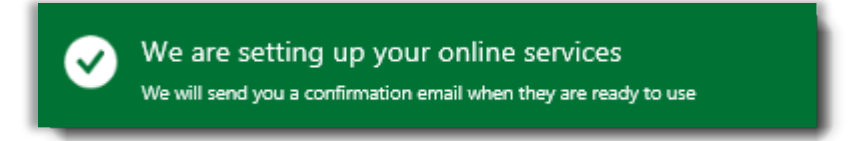

*Il messaggio di conferma verde si apre nella parte superiore dello schermo dopo aver selezionato INVIA*

- 10. In **Passaggi successivi**, selezionare una di queste due opzioni:
	- impostare più servizi online
		- O
	- tornare a Licenze e Servizi

**IMPORTANTE:** *Dopo aver configurato (provisioning autonomo) un servizio online per la propria organizzazione e aver iniziato ad utilizzarlo, Microsoft informerà il partner in modo tale che possa fatturare il servizio. È possibile anche chiedere la configurazione dei servizi al partner.*

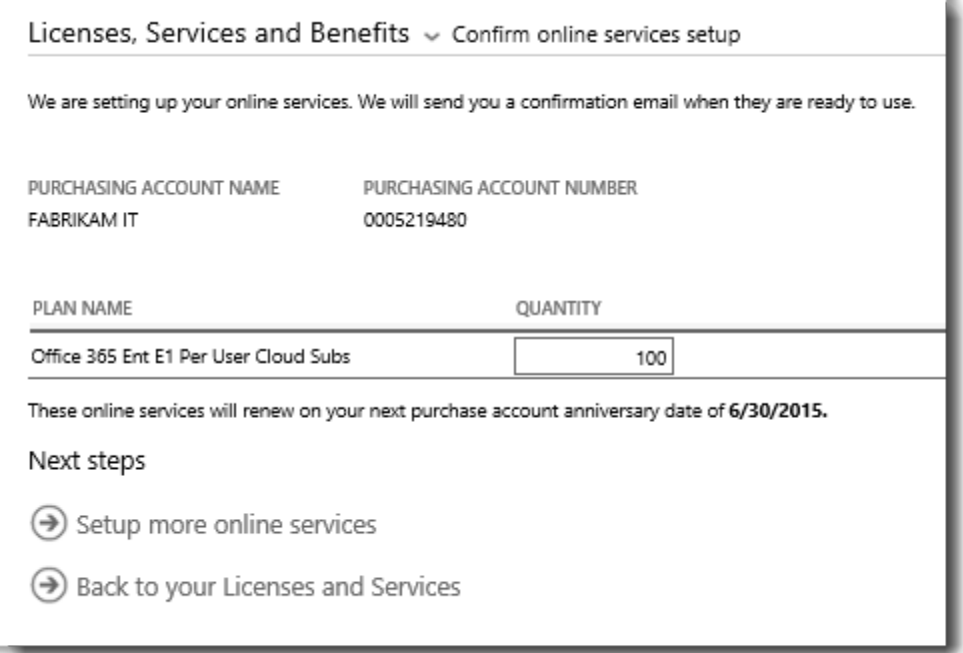

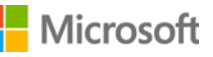

#### **Sottoscrizioni MSDN**

Le sottoscrizioni a MSDN possono essere acquistate dal proprio partner Microsoft che le può ordinare nel Volume Licensing Partner Center. Non è possibile impostare in modo autonomo le sottoscrizioni a MSDN. Per questo motivo questi servizi non sono elencati nei servizi online che si possono selezionare nel passaggio 5 riportato sopra.

Una volta che il partner avrà ordinato le sottoscrizioni a MSDN, sarà possibile vederle elencate insieme a tutti gli altri prodotti e servizi nel Business Center.

### <span id="page-11-0"></span>Conferma del nuovo servizio online

A questo punto l'impostazione dei nuovi servizi online è terminata. Quando i nuovi servizi saranno pronti per l'uso, sarà inviato un messaggio e-mail di conferma all'utente simile a quello riportato qui di seguito.

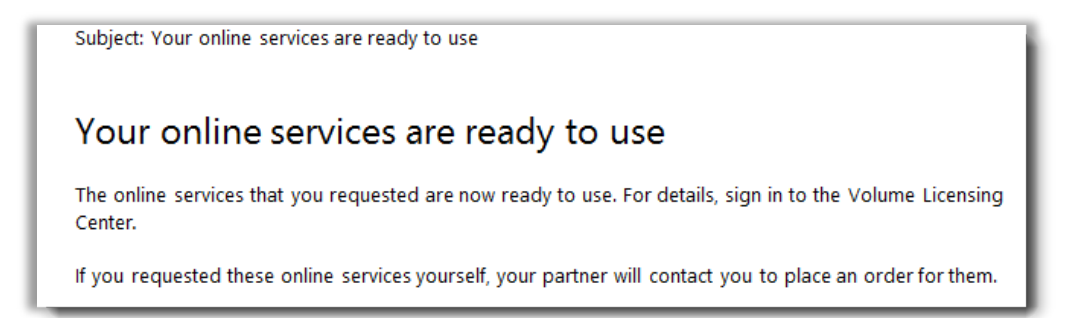

*Un'e-mail da parte di Microsoft confermerà quando i servizi online saranno pronti per essere utilizzati.*

Dopo aver ricevuto questa e-mail, l'utente sarà in grado di visualizzare tutti i nuovi servizi in Business Center. Come riportato qui di seguito:

- 1. accedere a Business Center e andare alla sezione **Licenze, Servizi e Vantaggi**.
- 2. Se l'utente ha più di un account per gli acquisti, selezionare quello utilizzato per sottoscrivere i nuovi servizi online.
- 3. Per impostazione predefinita, la pagina si apre sulla scheda **Licenze e Servizi**. La pagina visualizza un elenco delle licenze e dei servizi online organizzato per gruppo di prodotti.
- 4. Trovare i nuovi servizi online. Usare la casella di **Ricerca** per cercarli o sfogliare l'elenco dei prodotti visualizzato sulla pagina.
- 5. Dopo aver trovato il nuovo servizio online richiesto, selezionare l'icona Espandi/Comprimi per visualizzare i dettagli relativi al servizio. Espandere il gruppo di prodotti con il servizio richiesto, come ad esempio Office 365. Verrà visualizzata ogni **EDIZIONE** del servizio.

SUGGERIMENTO: Selezionare la casella accanto a **Mostra scaduti** per visualizzare qualsiasi servizio online scaduto.

*È possibile visualizzare i dettagli di ogni servizio online richiesto e verificarne la QUANTITÀ DISPONIBILE e la QUANTITÀ ORDINATA*

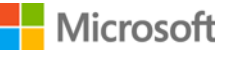

6. Verificare la quantità del nuovo servizio online.

Il campo **QUANTITÀ DISPONIBILE** mostra la quantità netta di servizi online disponibili, non quelli che il partner ha ordinato.

Il campo **QUANTITÀ ORDINATA** mostra quali servizi online sono stati ordinati dal partner per conto dell'organizzazione.

Qualsiasi differenza riscontrata tra questi due campi mostra quali servizi online sono già in uso (impostati in modo autonomo) ma non sono ancora stati ordinati tramite il partner.

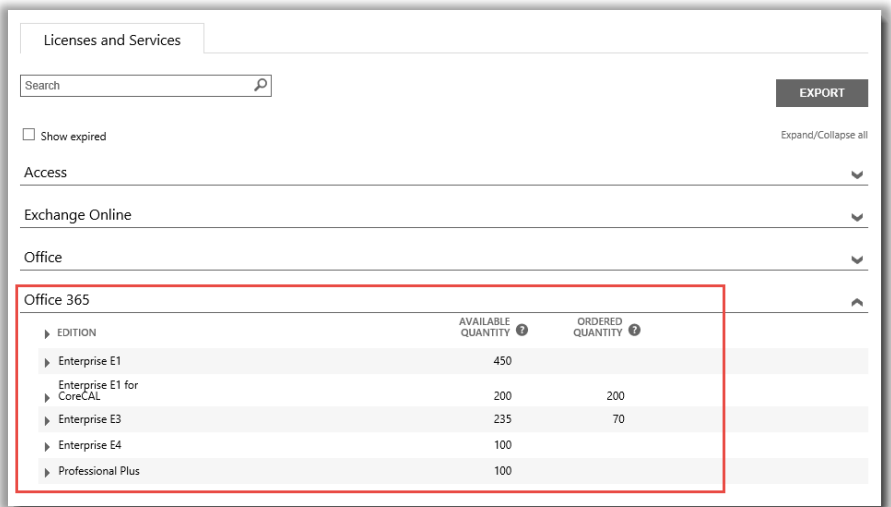

#### <span id="page-12-0"></span>Visualizzazione della cronologia e gestione dei servizi online (assegna utenti)

In Business Center è possibile visualizzare i dettagli dei servizi online e la cronologia delle transazioni, ma la gestione e l'assegnazione delle sottoscrizioni agli utenti tramite i servizi online avviene *al di fuori* del Business Center. Come riportato qui di seguito:

1. selezionare l'icona Espandi/Comprimi ver visualizzare i dettagli relativi a un'edizione dei servizi online.

In questo esempio è stata espansa l'edizione **Enterprise E1** di Office 365 la quale mostra che sono disponibili 450 sottoscrizioni.

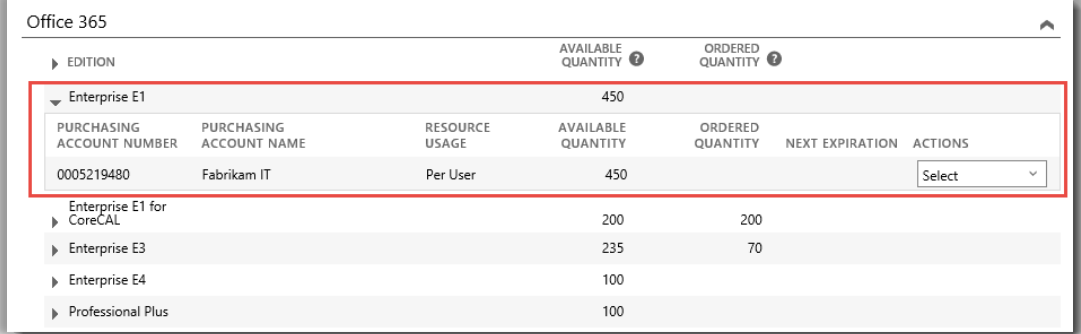

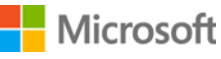

2. Per visualizzare la cronologia di tutte le transazioni relative a questa edizione, andare al menu a discesa **AZIONI** e selezionare **Visualizza Cronologia**. Vengono visualizzati la data di inizio della sottoscrizione, lo stato della sottoscrizione, la quantità di sottoscrizioni che l'organizzazione sta utilizzando e altre informazioni.

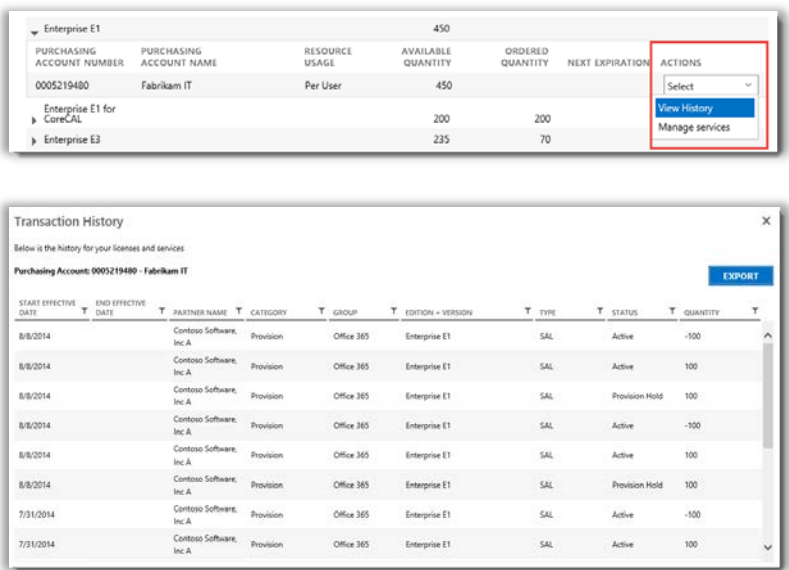

*Visualizza Cronologia mostra le transazioni per qualsiasi edizione di un servizio online*

Selezionare **ESPORTA** per effettuare il download e salvare questa cronologia su un foglio di calcolo CSV.

3. Per gestire i servizi online e assegnare le sottoscrizioni per gli utenti all'interno dell'organizzazione, dal menu a discesa **AZIONI** selezionare **Gestisci servizi**. Con questa operazione l'utente esce dal Business Center ed è indirizzato al sito del servizio online.

Ad esempio, selezionando **Gestisci servizi** per un'edizione di Office 365, l'utente sarà indirizzato al sito di Office 365, dove potrà iniziare a utilizzare Office 365 e a gestire il servizio.

**NOTA:** Poiché è già stato effettuato l'accesso al Business Center con l'Account aziendale, selezionando **Gestisci servizi** non è necessario effettuare di nuovo l'accesso quando si viene reindirizzati al sito Office 365. È possibile utilizzare la funzionalità di Microsoft **accesso singolo**.

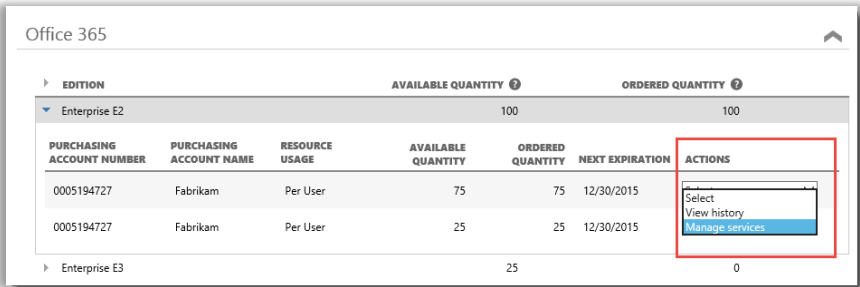

*È possibile assegnare sottoscrizioni agli utenti all'interno dell'organizzazione e iniziare a utilizzare i servizi online dopo aver selezionato Gestisci servizi*

### <span id="page-14-0"></span>Effettuare la registrazione e iniziare a usare il nuovo servizio online

Se l'utente segue tutte le istruzioni riportate sopra e arriva al passaggio per selezionare **Gestisci servizi**, uscirà dal Business Center e sarà indirizzato al sito relativo a quel servizio. **Il collegamento Gestisci servizi indirizzerà al sito dove sarà possibile cominciare a gestire e a utilizzare il nuovo servizio online.** 

Esistono molti servizi online Microsoft, alcuni con i propri siti web. Ogni sito contiene informazioni dettagliate sui servizi. Per qualsiasi domanda relativa a un servizio specifico, cercare i collegamenti alla guida sul sito del nuovo servizio online.

### <span id="page-14-1"></span>Uso e amministrazione di Office 365

Office 365 è il Microsoft online service più utilizzato. Il sito Office 365 contiene molte informazioni di aiuto e assistenza per gli amministratori e gli utenti finali. Qui di seguito sono riportati alcuni collegamenti principali:

[Creazione o modifica di utenti in Office 365](http://office.microsoft.com/en-us/office365-suite-help/create-or-edit-users-in-office-365-HA103567261.aspx?CTT=1)

• Gli amministratori di Office 365 possono creare o modificare gli account degli utenti di coloro che all'interno dell'organizzazione utilizzano i servizi di Office 365. Quando creano o modificano un account utente, possono anche assegnare licenze a un utente e configurare autorizzazioni amministrative.

[Assegnazione o rimozione delle licenze](http://office.microsoft.com/en-us/office365-suite-help/assign-or-remove-licenses-or-view-a-list-of-unlicensed-users-HA102816053.aspx?CTT=5&origin=HA102816052)

• Per poter utilizzare Outlook, SharePoint Online, Lync Online e altri servizi in Office 365 for business, gli utenti necessitano delle licenze. L'amministratore globale o addetto alla gestione degli utenti di Office 365 Enterprise o di Office 365 Midsize Business può assegnare licenze per i nuovi utenti quando crea nuovi account o per quelli che possiedono già un account.

[Office 365 per Business Learning Center](http://office.microsoft.com/en-us/office-365-for-business-learning-center-FX102821134.aspx) [Iniziare a utilizzare Office Online](http://office.microsoft.com/en-us/office365-suite-help/start-using-office-and-office-online-HA103106031.aspx) [Supporto Office 365](http://office.microsoft.com/en-us/support/?CTT=97)

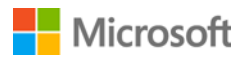